# **Eduphoria**

## **Logging in**

[www.wallerisd.net](http://www.wallerisd.net/)

Select School Objects Eduphoria Icon

Enter your network logon username and password

## **Creating your Profile**

To change any settings on your profile, select My Profile Button

eduphoria!<br>School

Enter the information the wizard takes you through

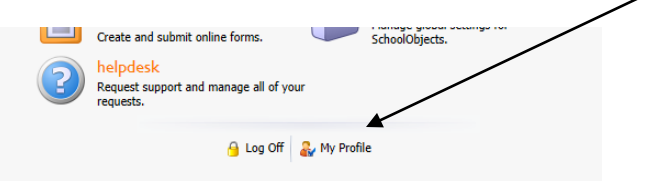

# **Available Options**

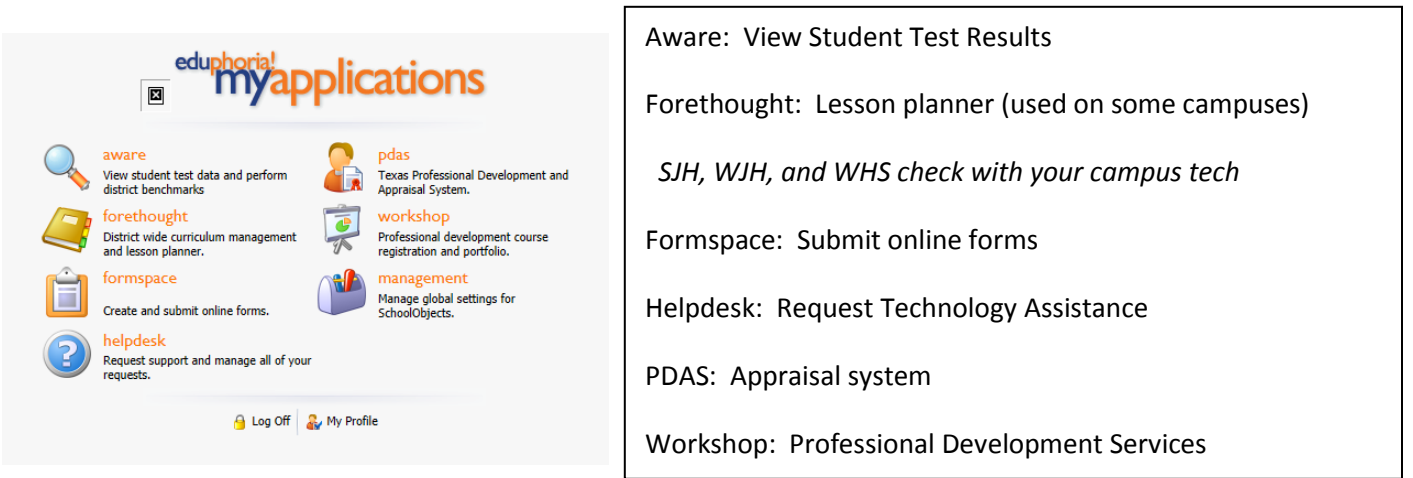

#### **HelpDesk:**

Select one of the options for your technical needs

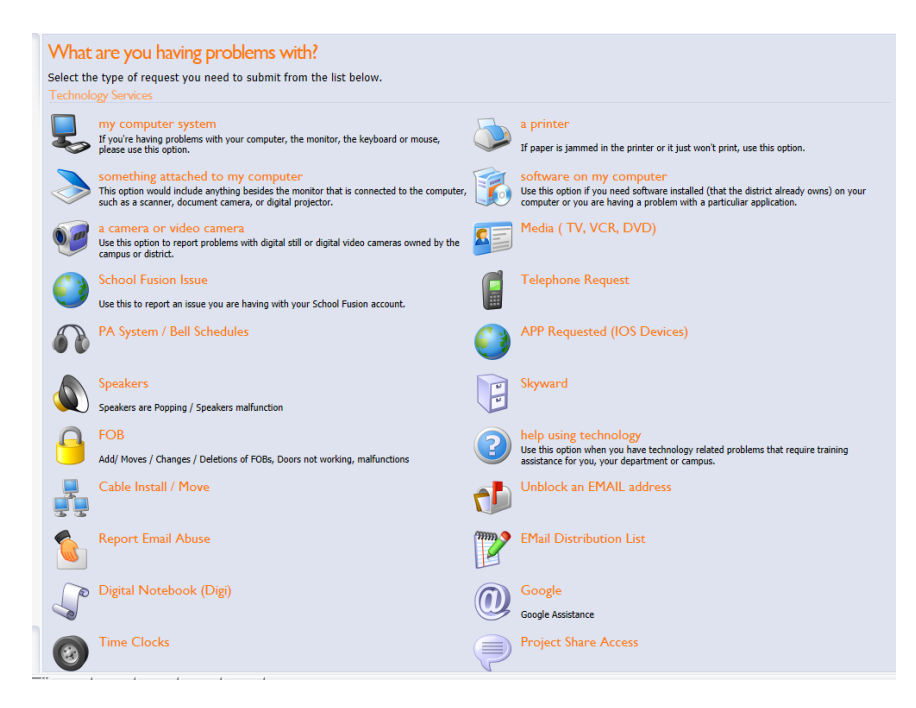

After selecting an option fill in the required information and any other information that may be helpful to your technician

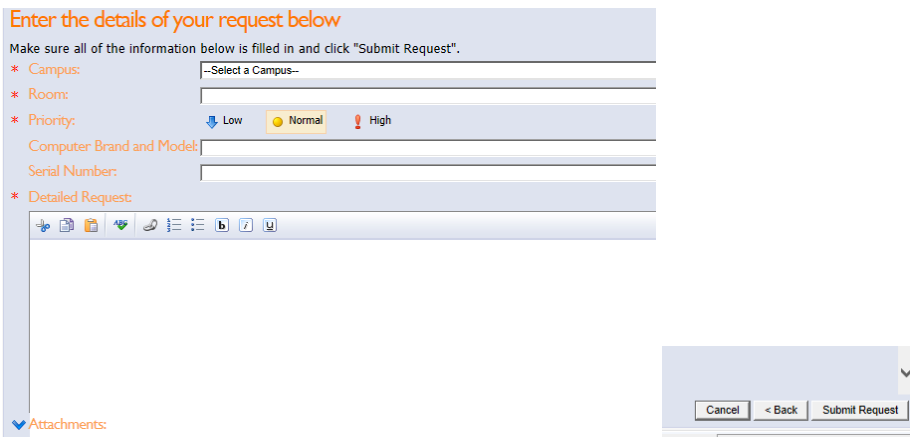

#### Select Submit Request

You will receive an email update on any notes to your request or when your request has been completed

Sally Bender 2013

### **Formspace**

You may receive a link to submit answers to survey questions during the year. The link will have you log into your Eduphoria account to access the form. Your results will remain anonymous.

## **Workshop**

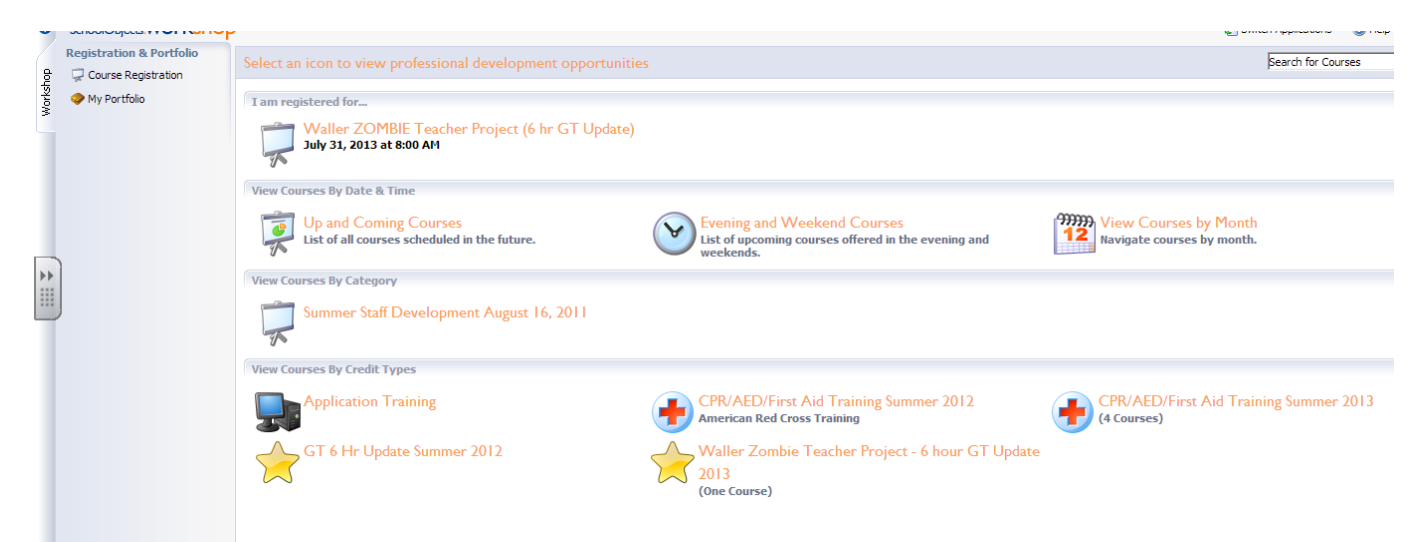

Use workshop to register for district offered workshops. This will allow you to easily keep track of your credits and certificates.

#### **PDAS**

Check with your campus on dates on when to submit sections. The teacher Self Report will be due within the first weeks of school.